Piotr Eichler

# Instrukcja nagrywania płyt CD-ROM i DVD–ROM w programie Nero

oraz

# korzystania z zestawu multimedialnego laptop – rzutnik

w Szkole Podstawowej nr 5 w Chojnicach

by Piotr Eichler

Publikacja – 2006 r.

Korzystanie z niniejszego opracowania bez zgody autora możliwe jest tylko do potrzeb własnych. Użycie niniejszego opracowania do innych celów niż potrzeby własne, np. do prowadzenia szkoleń, innych zastosowań komercyjnych wymaga zgody autora i uzgodnienia z nim warunków wykorzystania

## Spis treści

Logowanie do systemu Windows XP w pracowni szkolnej

Nagrywanie płyt

Połączenie laptop – rzutnik

### Uwaga!

Wszelkie opisy w niniejszym opracowaniu zakładają, że użytkownik zna podstawową obsługę komputera – potrafi włączyć komputer, umie uruchamiać program, potrafi wykonywać podstawowe operacje w systemie (np. otwieranie plików, zmiana dysku i katalogu roboczego), posiada ogólną orientację co do umiejscowienia elementów składowych systemu.

Jeżeli użyte zostały określenie CD–ROM, DVD–ROM lub CD/DVD–ROM, a nie zostało to w szczególny sposób podkreślone, to wszelkie opisy dotyczące jednego nośnika odnosza się do innych

Dla uproszczenia zapisu mogą pojawić się skróty LPM = lewy przycisk myszy i PPM = prawy przycisk myszy. Jeżeli w tekście jest, że należy kliknąć LPM (lub PPM) oznacza to krótkie, POJEDYNCZE naciśnięcie przycisku myszki. Jeżeli w tekście jest, że należy 2x kliknąć LPM oznacza to krótkie, PODWÓJNE naciśnięcie przycisku myszki, w czasie nie dłuższym niż 1 sekunda.

I na koniec: widoczna tapeta na pulpicie w przykładowych ilustracjach może być oczywiście w rzeczywistości inna.

# **Logowanie do systemu Windows XP w pracowni szkolnej**

Komputery w pracowni połączone są w sieci, w systemie sterowania przez serwer. Wymaga do zalogowania się przez użytkownika do serwera, by móc korzystać np. z Internetu. Również logowanie na konkretnym koncie użytkownika przydziela mu odpowiednie uprawnienia. Wiąże się to z możliwością np. używania napędu CD/DVD – ROM lub nie.

Dla potrzeb nagrania płyty CD – ROM należy zalogować się jako użytkownik:

nauczycielXXXn

z hasłem:

nauczyciel

W nazwie użytkownika XXX oznacza cyfrę od 001 do 100. Najlepiej przyjąć zasadę, że jako XXX wpisuje się numer stanowiska. Stanowisko nr 1 znajduje się przy drzwiach pracowni.

Po włączeniu komputera użytkownik zobaczy następujący ekran

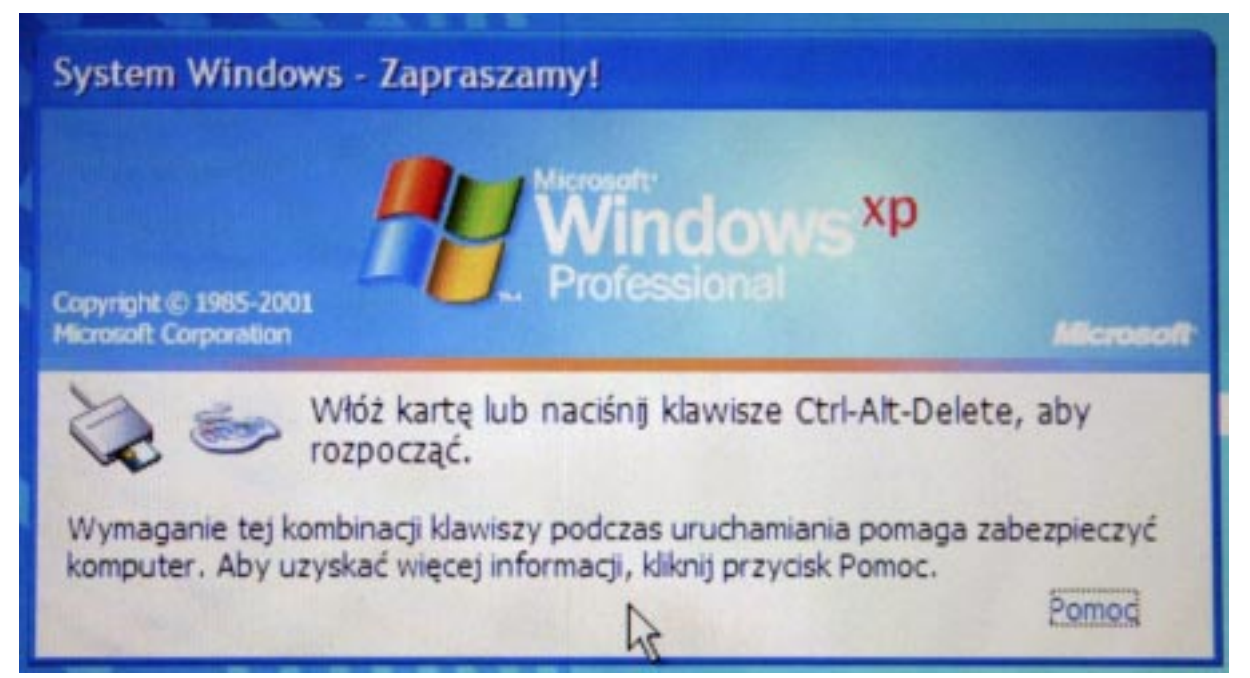

Zgodnie z poleceniem na planszy należy wcisnąć kombinację klawiszy

 $Ctrl + Alt + Del$ 

a wtedy pojawi się okno

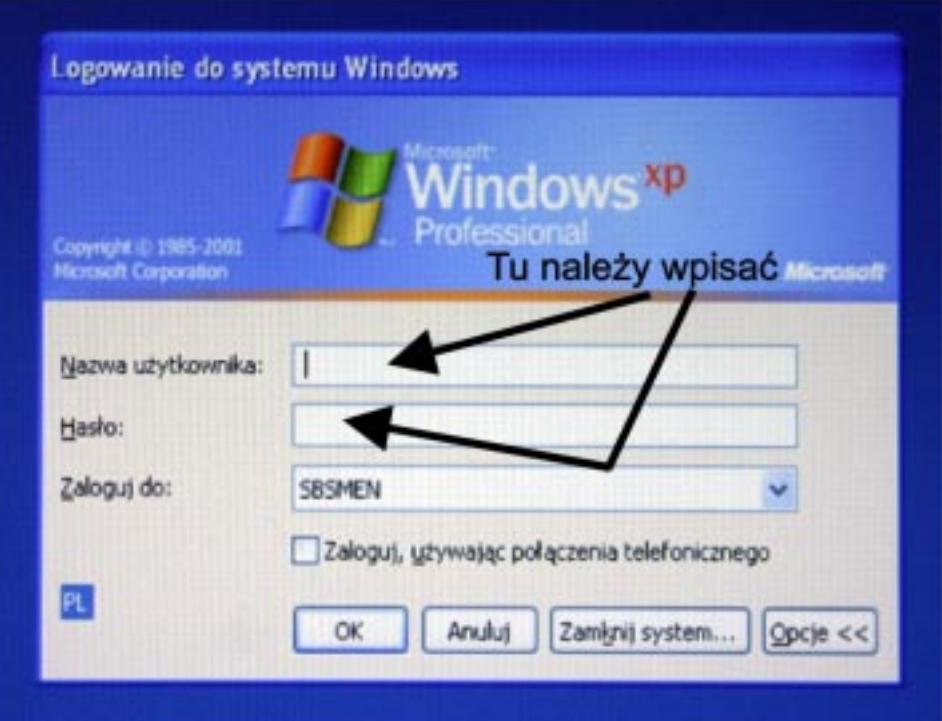

W miejscach, które wskazuje strzałka, należy wpisać podane wcześniej nazwę użytkownika i hasło. Przy wpisywaniu hasła będą pojawiały się kropki, maskuiace hasło. To normalne zachowanie się systemu. Następnie należy nacisnąć ENTER. Jeżeli został popełniony błąd przy wpisach, to pojawi się komunikat o błędzie. Należy nacisnąć ENTER i ponownie wpisać poprawne hasło lub nazwę użytkownika i hasło.

Po podaniu poprawnej nazwy użytkownika i hasła następuje logowanie komputera do serwera. Może to potrwać ok.  $1 - 2$  minut. Na ekranie pojawi się PULPIT systemu, a na nim ikony. Jeżeli ikona programu NERO nie będzie widoczna na pulpicie, to trzeba przejść poprzez START  $\rightarrow$  PROGRAMY do programu i tam go uruchomić. Ikona programu NERO wygląda następująco:

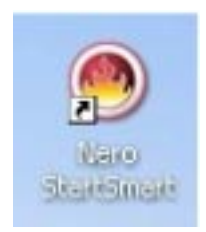

Aby uruchomić program należy

- kliknąć LPM na ikonę, jeżeli uruchamiamy program z poziomu START  $\rightarrow$  PROGRAMY
- kliknąć 2x LPM na ikonę, jeżeli uruchamiamy program ikoną z PULPITU

Pojawi się okno startowe programu – menadżer zadań. Ekran będzie wyglądał tak:

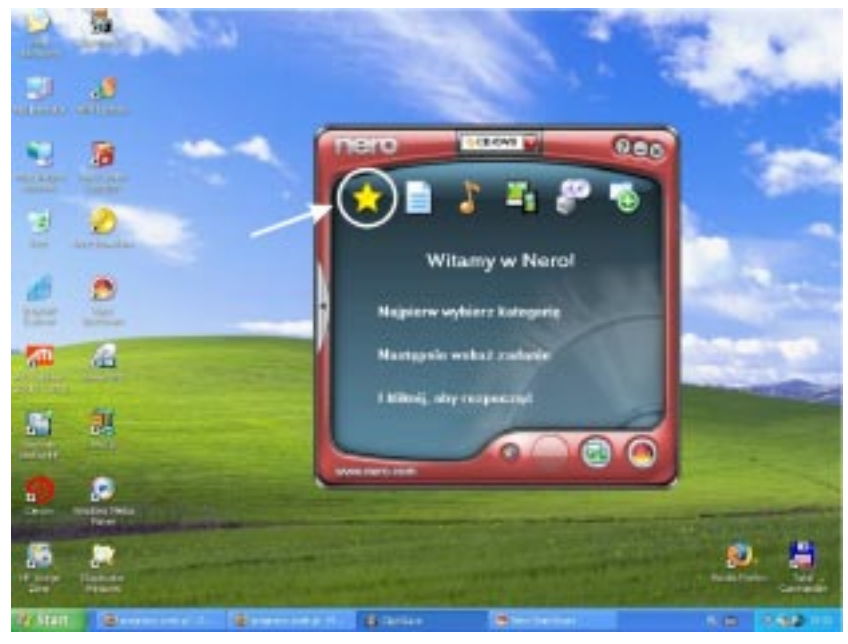

Aby przystąpić do nagrania płyty należy kliknąć LPM w miejscu, które wskazuje strzałka. Okienko programu zmieni się na:

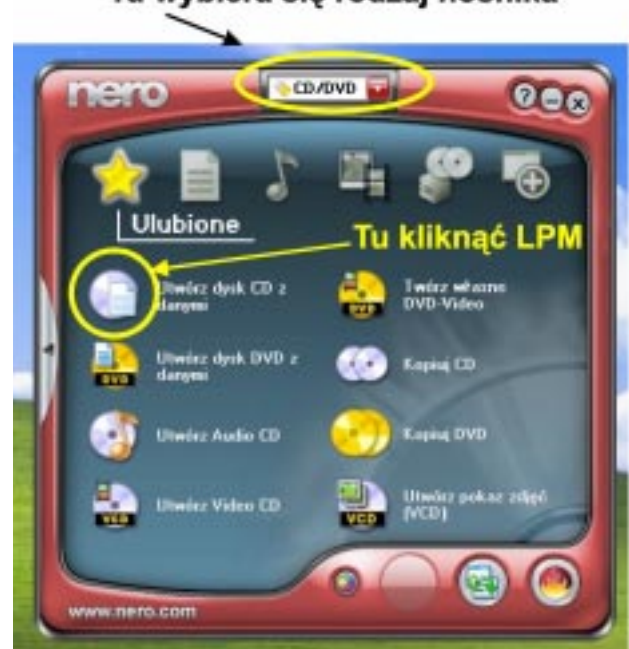

### Tu wybiera się rodzaj nośnika

W układzie, który widać na ilustracji, wybrana jest możliwość nagrywania płyt i CD–ROM, i DVD–ROM. Można to zmienić w górnym okienku, wskazanym na ilustracji. Efekt będzie taki, że przy wyborze tylko CD–ROM znikną opcje pozwalające nagrywać płyty DVD–ROM i na odwrót. Z naszego punktu nie ma to znaczenia.

### Ponieważ na ćwiczeniach nagrywamy na płycie CD–ROM, dlatego taki dokonany zostaje wybór w menadżerze programu NERO.

Żeby przystąpić do nagrania na płytę potrzebnych do lekcji plików, klikamy LPM we wskazane na ilustracji miejsce. Pojawi się ekran programu pozwalający na przygotowanie tego, co mamy zamiar przenieść na CD–ROM.

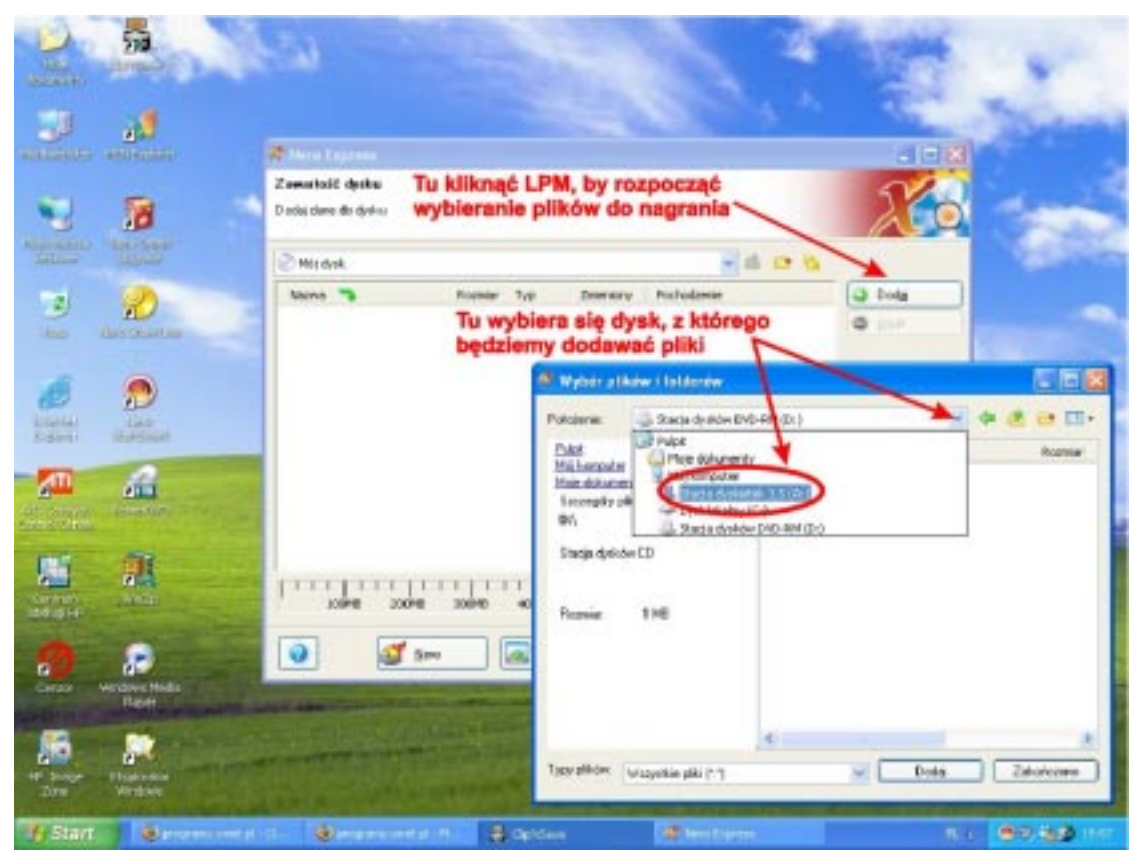

Początkowo widoczne będzie tylko "spodnie" okienko NERO EXPRESS. Kiedy jednak klikniemy LPM na DODAJ, pojawi się "wierzchnie" okienko WYBÓR PLIKÓW I FOLDERÓW. W miejscu POŁOŻENIE wybieramy skąd przegrywamy. Najpierw trzeba kliknąć LPM na przycisk otwierania listy a następnie z listy wskazujemy nośnik i klikamy LPM. W okienku wyświetlona zostanie zawartość nośnika – pliki i foldery (do których możemy wejść w sposób dostępny w systemie – np. 2x klikając LPM na folderze).

Pliki wybieramy na ogólnych zasadach – wskazanie myszką, możliwość użycia klawiszy SHIFT lub CTRL.

#### Piotr Eichler, Instrukcja nagrywania płyt CD-ROM i DVD-ROM w programie Nero i korzystania z zestawu multimedialnego laptop – rzutnik

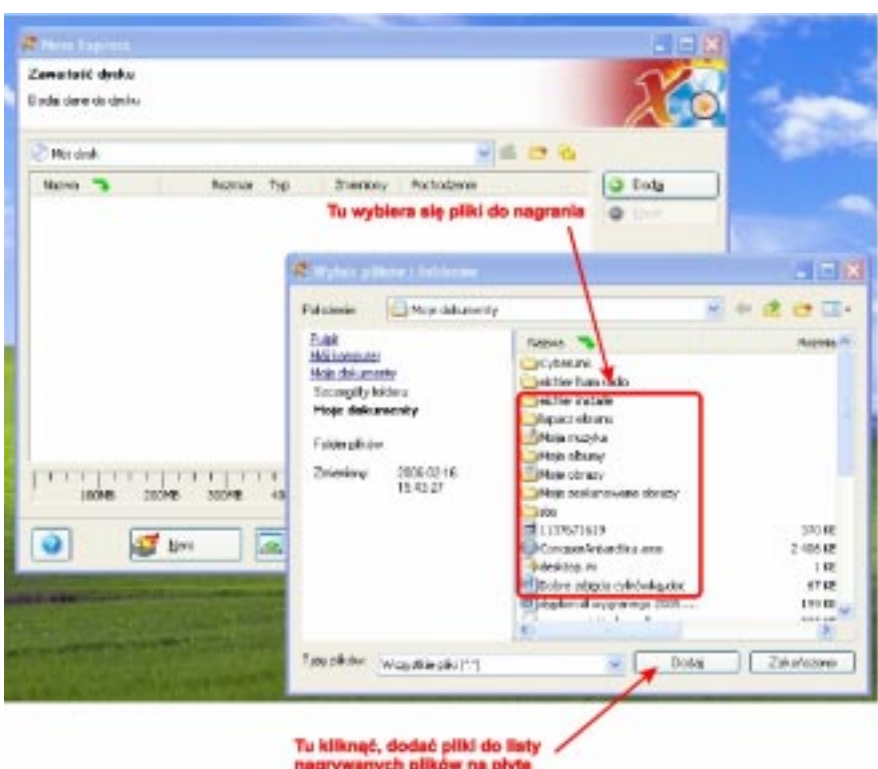

Aby przenieść je do okna NERO EXPRESS klikamy LPM w okienku WYBÓR PLIKÓW I FOLDERÓW na DODAJ. Oczywiście można dodawać na płytę pliki z różnych folderów, całe foldery (będą przeniesione razem z zawartością), z różnych dysków.

W trakcie wybierania pliki i foldery pojawiają się w okienku NERO EXPRESS. Jednocześnie pojawia się wskaźnik zajętego na płycie miejsca: Wygląda to tak:

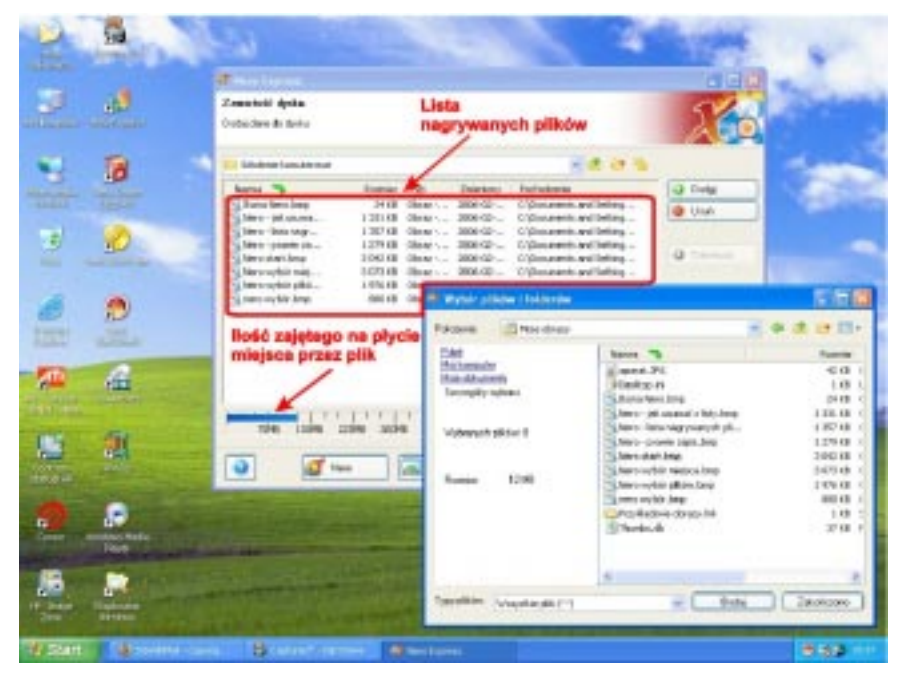

Kiedy skończymy operację dodawania klikamy LPM na ZAKOŃCZONO w okienku WYBÓR PLIKÓW I FOLDERÓW. Po zakończeniu wybierania elementów do nagrania okienko NERO EXPRESS wygląda tak:

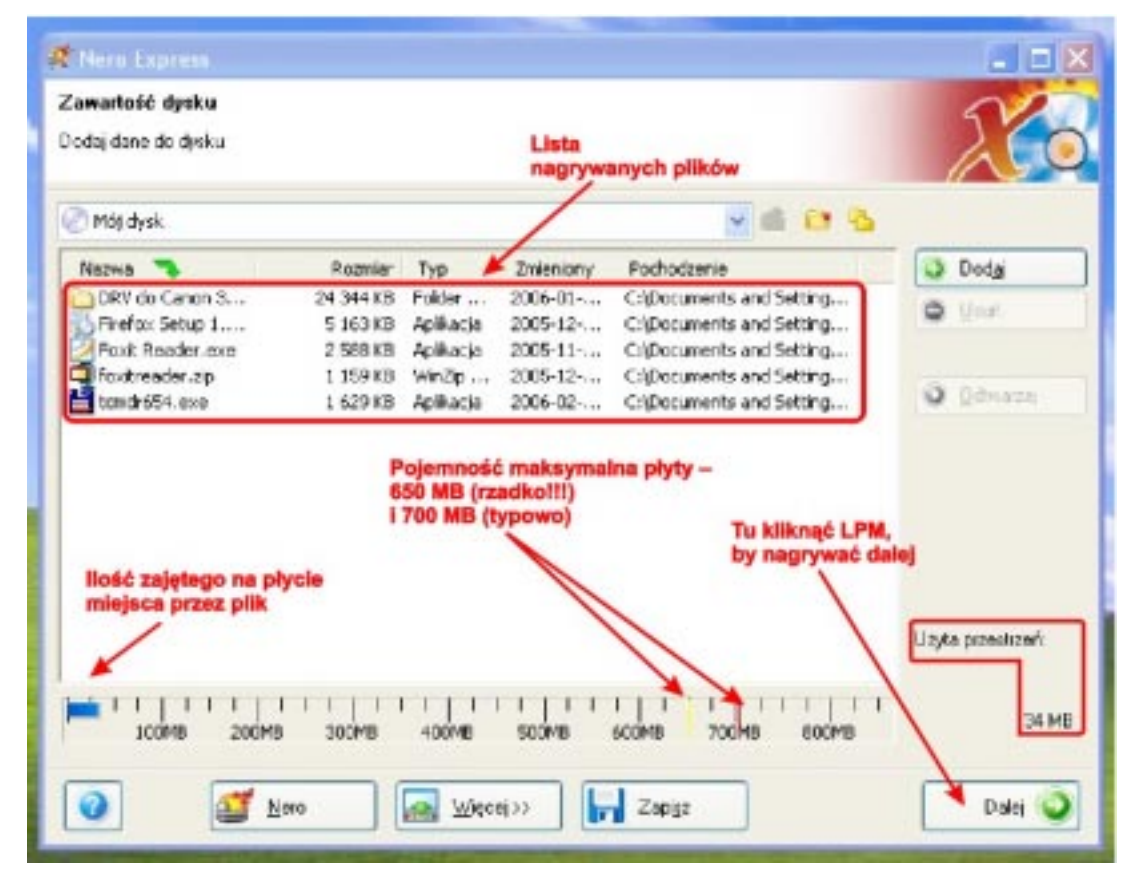

Jeżeli teraz klikniemy LPM na przycisk DALEJ, zakończymy proces ustalania co nagrywamy na płycie.

Może się jednak zdarzyć, że chcemy usunąć niektóre elementy z wybranej listy. Może tak stać się dlatego, bo stwierdzamy, że wybraliśmy niewłaściwy plik lub folder. Ale może być również tak, że przekroczyliśmy maksymalna pojemność płyty. Linijkę wskazywania, ile zajęliśmy miejsca oraz znaczniki maksymalnej pojemności płyty widać na ilustracji powyżej. Należy wtedy coś usunać, bo inaczej utracimy dane, płyta wypalona zostanie źle. Jak to zrobić pokazuje następny rysunek (czarno – biały, by rozbić tę kolorową monotonię  $\circledS$ ).

Ilustracja pokazuje on zaznaczony plik (ostatni) oraz, gdzie kliknąć by go usunać. Można oczywiście wybrać kilka plików, zgodnie z zasadami wybierania pliku (m.in. korzystanie z SZHIFT i CTRL). Oczywiście jeżeli zrobiliśmy co trzeba, to klikamy LPM – DALEJ.

#### Piotr Eichler, Instrukcja nagrywania płyt CD–ROM i DVD–ROM w programie Nero i korzystania z zestawu multimedialnego laptop – rzutnik

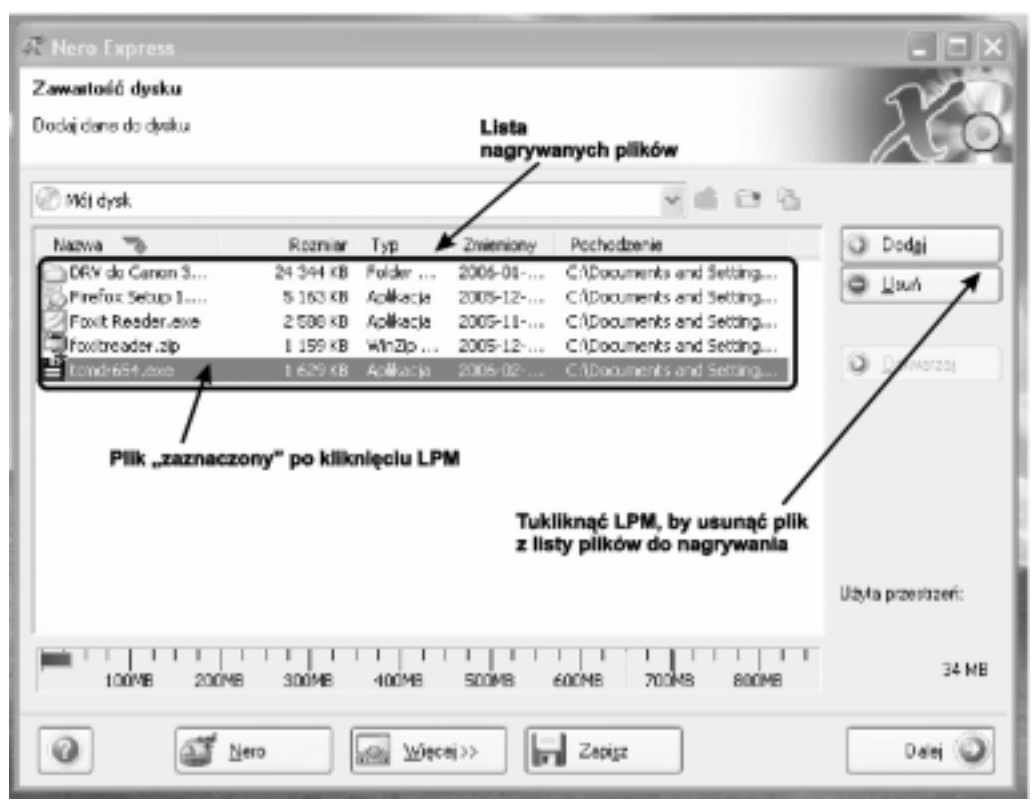

Kolejny krok przybliżą nas do "wypalenia" płyty. Okienko programu będzie wyglądało tak:

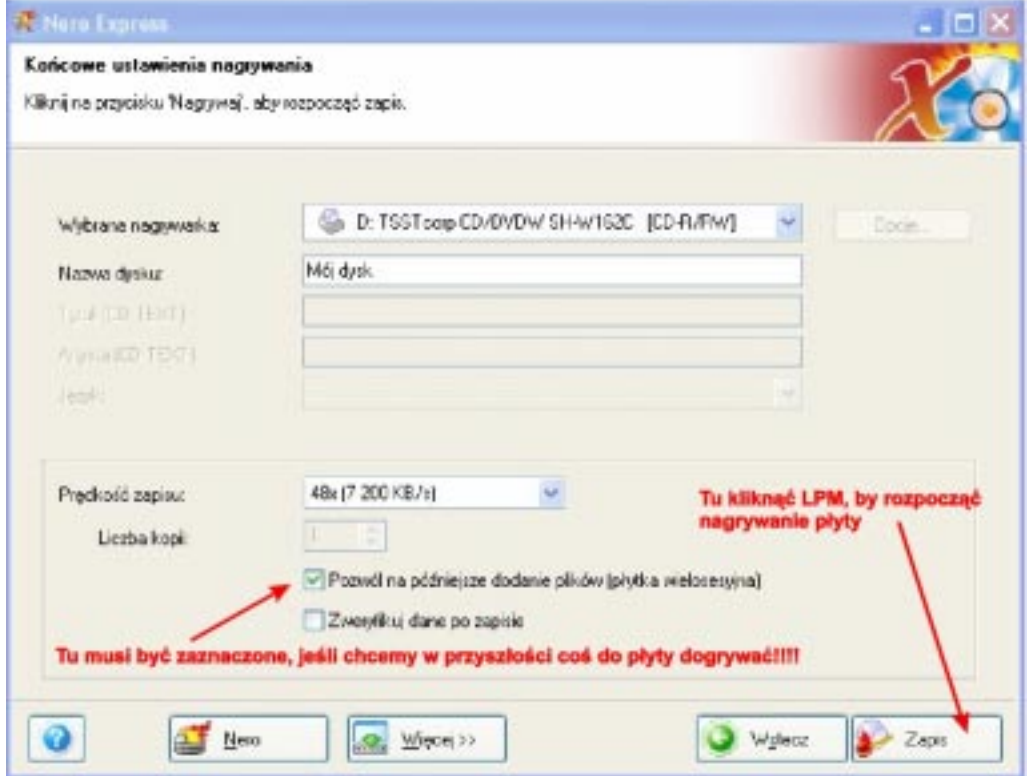

BARDZO WAŻNE JEST WYBRANIE OPCJI, CZY PŁYTA JEST NA-GRYWANA JEDNORAZOWO CZY WIELOKROTNIE (MULTISESJA). Wyboru dokonuje się klikając LPM w e wskazanym na rysunku miejscu (zielony "ptaszek"). Teraz należy kliknąć ZAPIS i rusza "wypalanie" płyty.

### **UWAGA!**

Jeżeli jeszcze chcemy coś zmienić, to zawsze można to zrobić klikając LPM na przycisku WSTECZ. Ale z chwilą naciśnięcia ZAPISZ jest to niemożliwe. Przerywanie nagrania nie "uratuje" płyty.

> 傝 άÜ ø E)  $\mathcal{O}$ é Ð 温 а O Tel G

Jeśli widać to okno, to proces nagrywania ruszył.

O jego postępie informują przesuwające się w oknie paski:

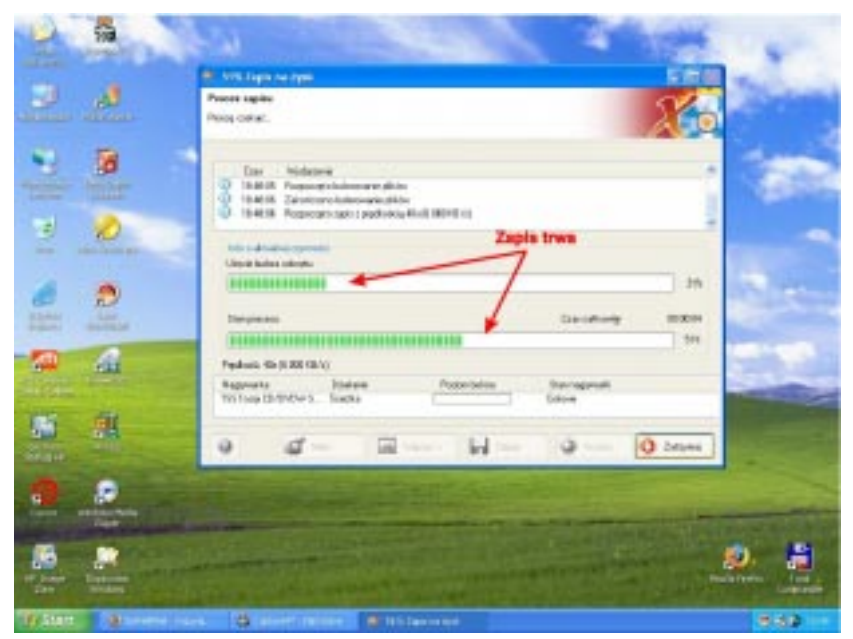

Jeśli górny pasek zniknie, a w okienku na dole pojawi się napis "Lead-In i Lead-Out", to niechybny znak, że nagrywanie dobiega końca. Wygląda to w ten sposób:

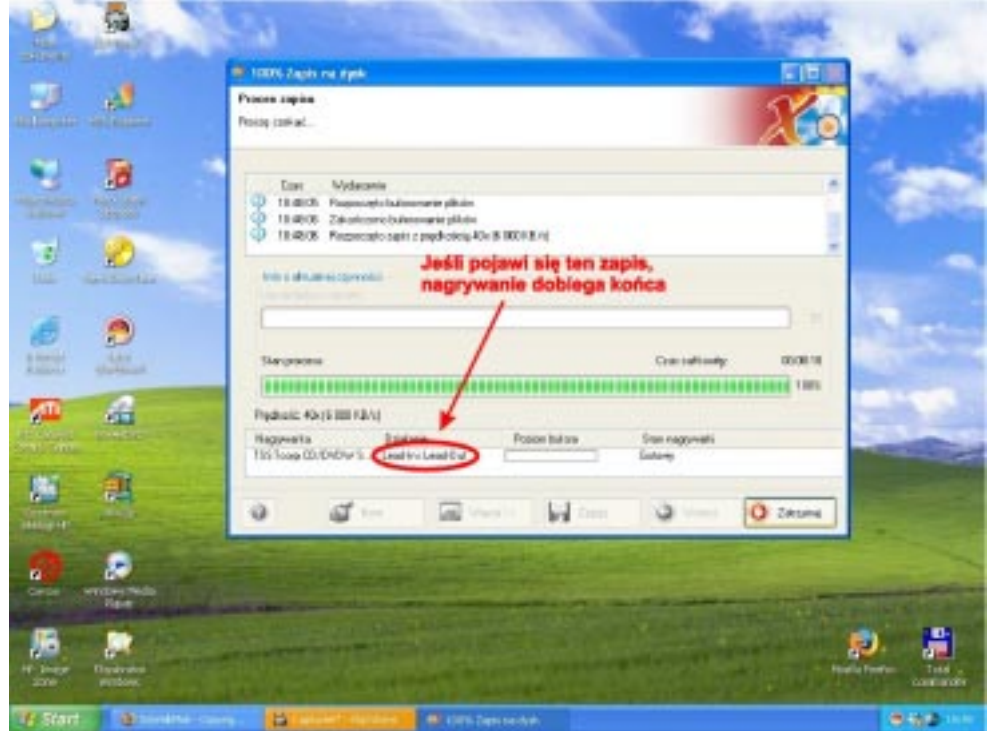

Za moment pojawi się takie okno i należy kliknąć przycisk DALEJ:

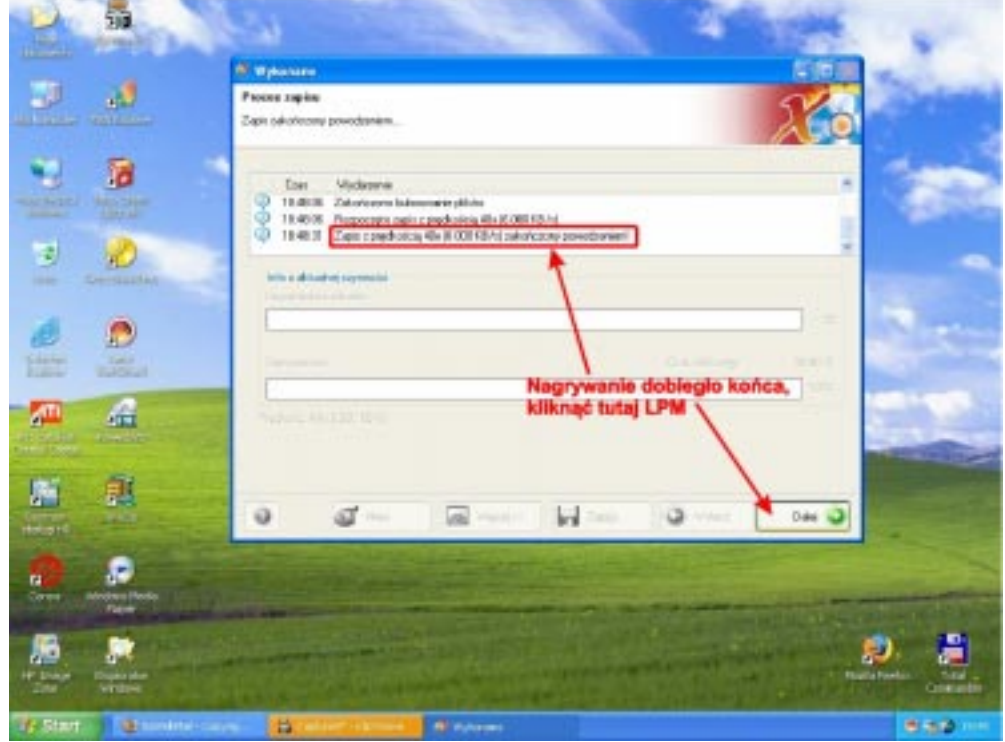

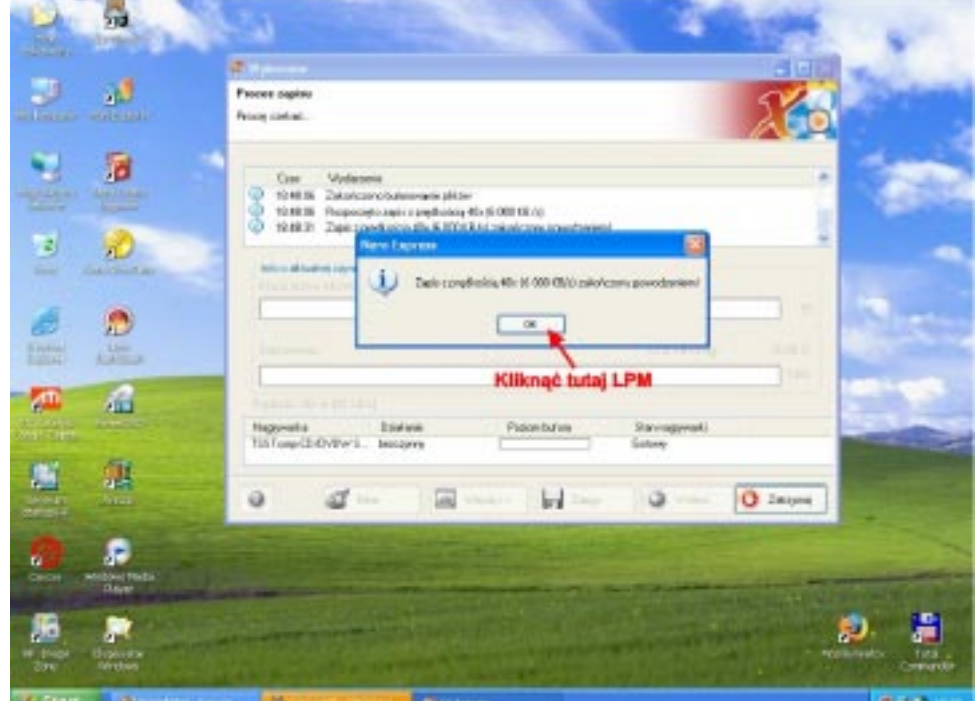

To spowoduje, że następne okno będzie wyglądało tak:

Tego komunikatu każdy oczekiwał – nagrywanie zakończone SUKCESEM! Jeszcze kilka działań i nagranie płyty mamy za sobą. Po kliknięciu LPM na OK. pojawi się coś takiego:

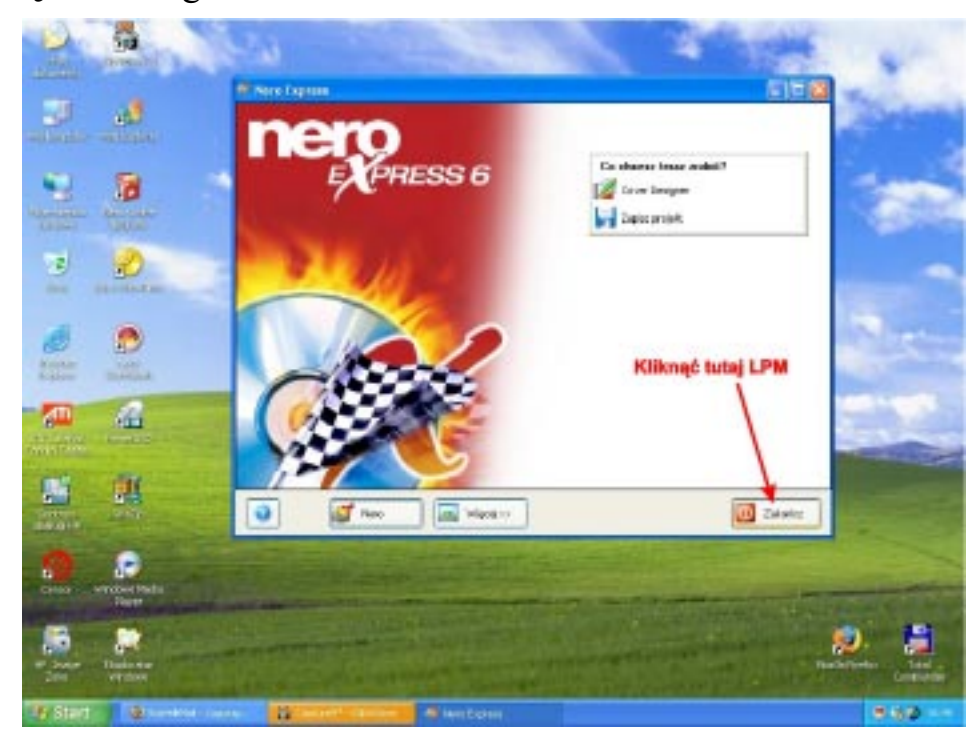

Robimy jak pokazuje strzałka, następnie

#### Piotr Eichler, Instrukcja nagrywania płyt CD–ROM i DVD–ROM w programie Nero i korzystania z zestawu multimedialnego laptop – rzutnik

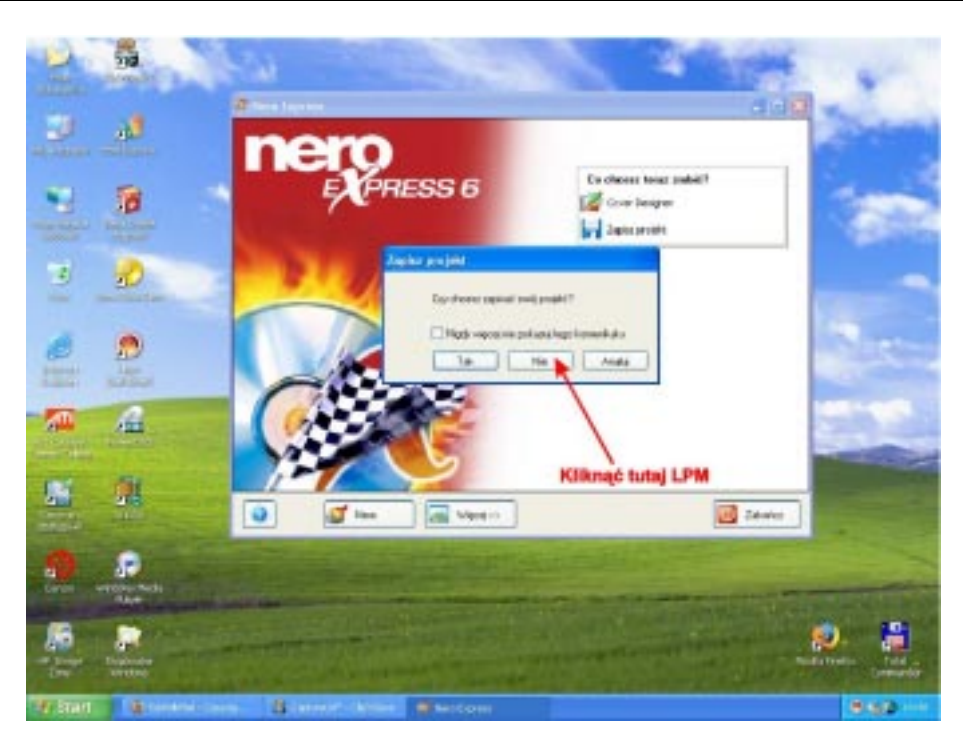

i po zawodach. Nagrywanie skończone, wracamy do menadżera Nero. Klikamy LPM we wskazane miejsce i zamykamy program Nero.

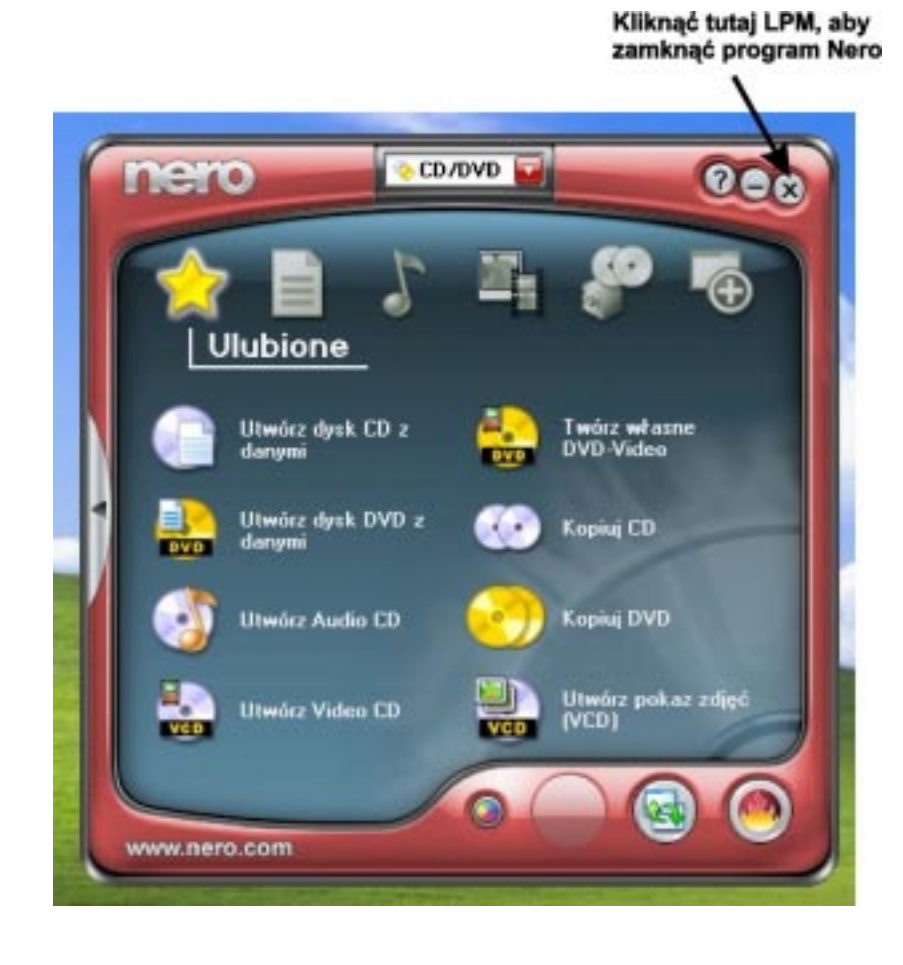

12

## Połączenie laptop – rzutnik

WAŻNA UWAGA: nic na siłę!!! Kable łączące dają się podłączyć tylko poprawnie, pasują tylko na swoje miejsce, nie wymagają dużej siły, by je podłączyć!!!

Gniazdo do podłączenia laptopa z rzutnikiem znajduje się w nim obok włącznika głównego, na bocznej ściance. Wygląda to tak:

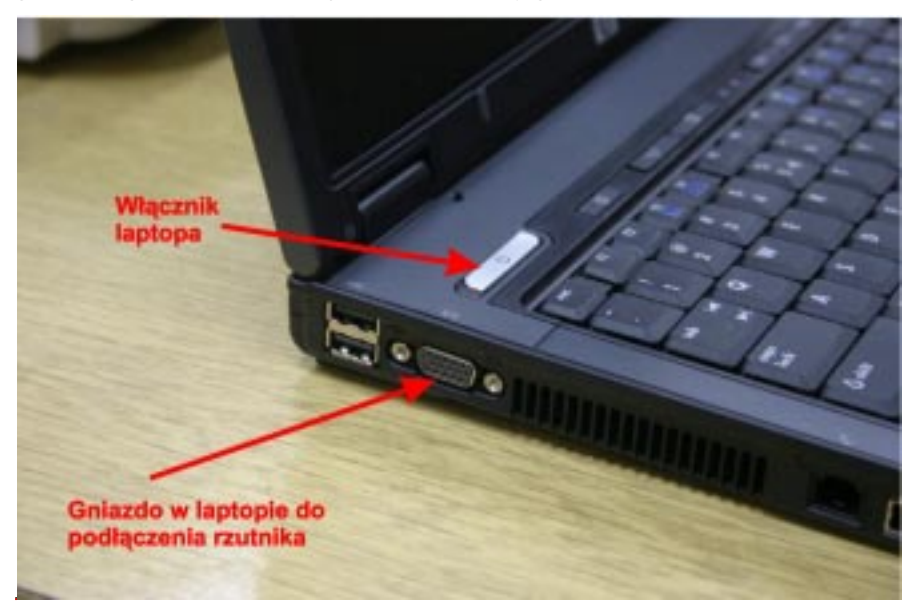

Kolor wskazywanego gniada jest szary. Końcówki kabla połączeniowego są niebieskie i właściwe gniazdko na rzutniku też jest niebieskie.

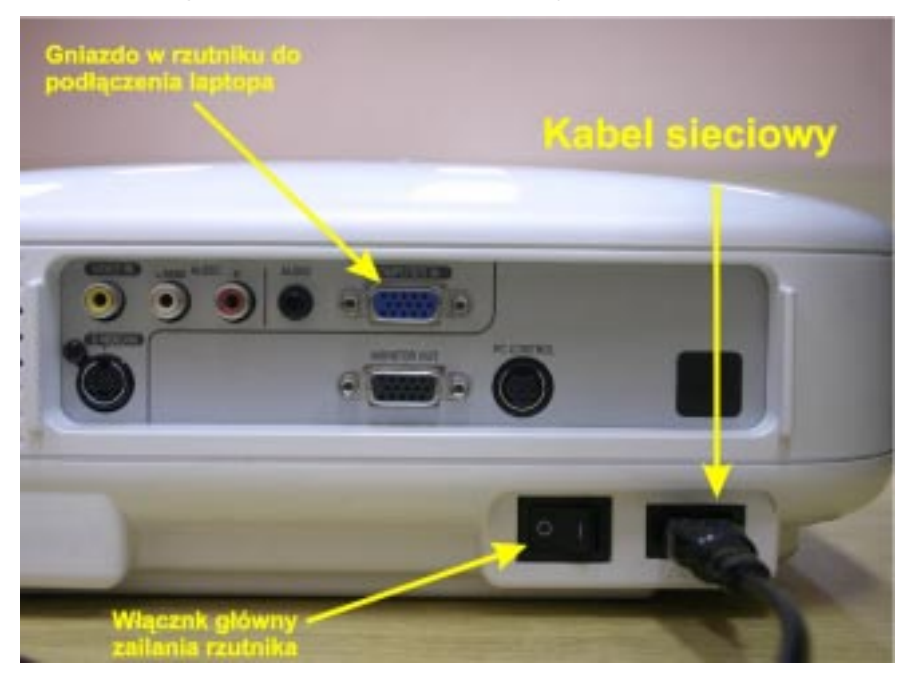

#### Piotr Eichler, Instrukcja nagrywania płyt CD–ROM i DVD–ROM w programie Nero i korzystania z zestawu multimedialnego laptop – rzutnik

Przy podłączaniu kabli należy zwrócić uwagę na to, by właściwie ustawić wtyczki. Kształt obudowy oraz układ otworów nie pozostawiają watpliwości, jakie jest poprawne ustawienie. Laptop i rzutnik można również połączyć kabelkiem, który prześle dźwięk z jednego urządzenia do drugiego. Wtedy istnieje możliwość odtwarzania dźwięku poprzez głośniki w rzutniku. W rzutniku gniazdko dźwiękowe jest oznaczone jako AUDIO.

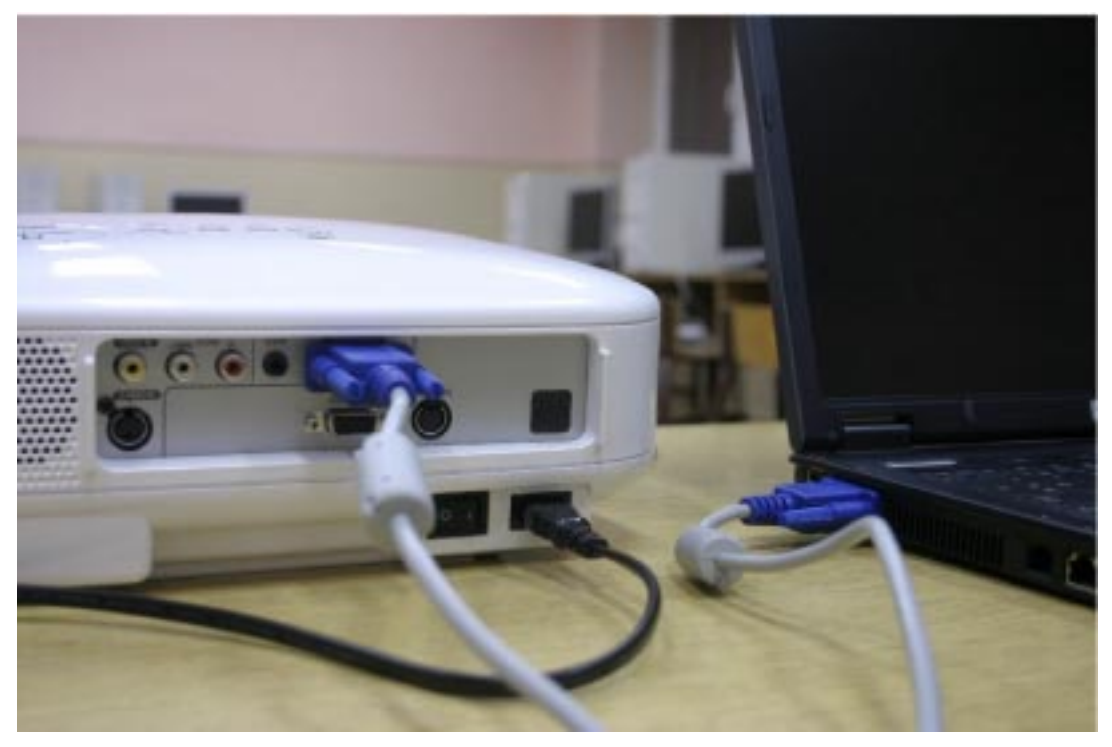

W komputerze wyjście dźwięku jest umiejscowione tu:

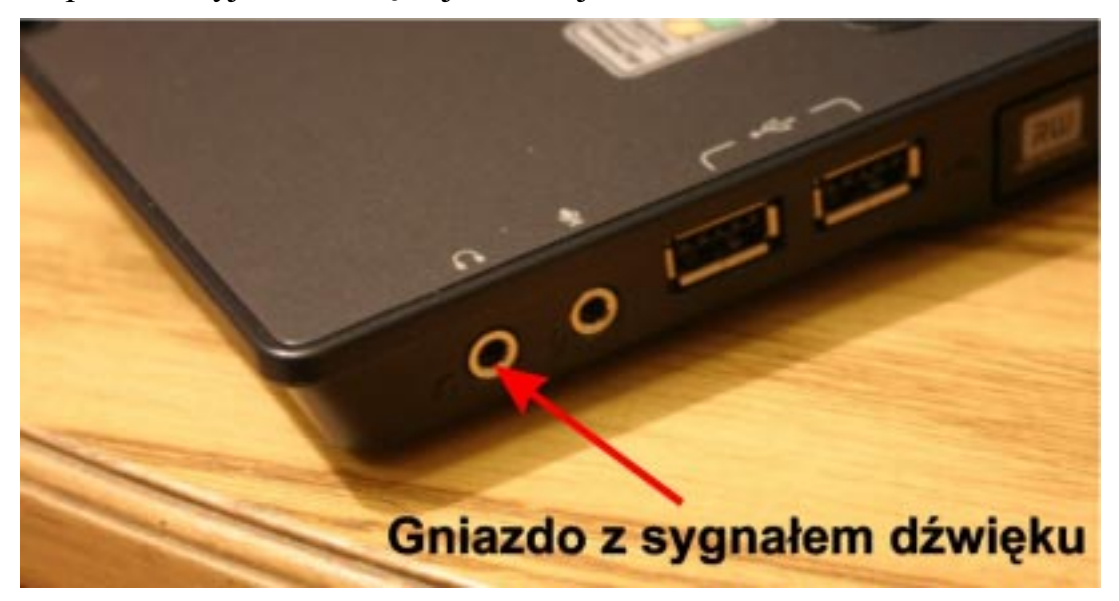

Kabelek do podłączenia dźwięku nie jest na wyposażeniu zestawu. Przy jego braku ewentualne dźwięki będą dobiegały z laptopa.

#### Piotr Eichler. Instrukcja nagrywania płyt CD–ROM i DVD–ROM w programie Nero i korzystania z zestawu multimedialnego laptop – rzutnik

Górny panel sterowania rzutnika pozwala na włączenie lampy rzutnika, wybór wejścia sygnałowego oraz regulację poziomu dźwięku (oczywiście wymieniłem te najbardziej podstawowe funkcje dla użytkownika).

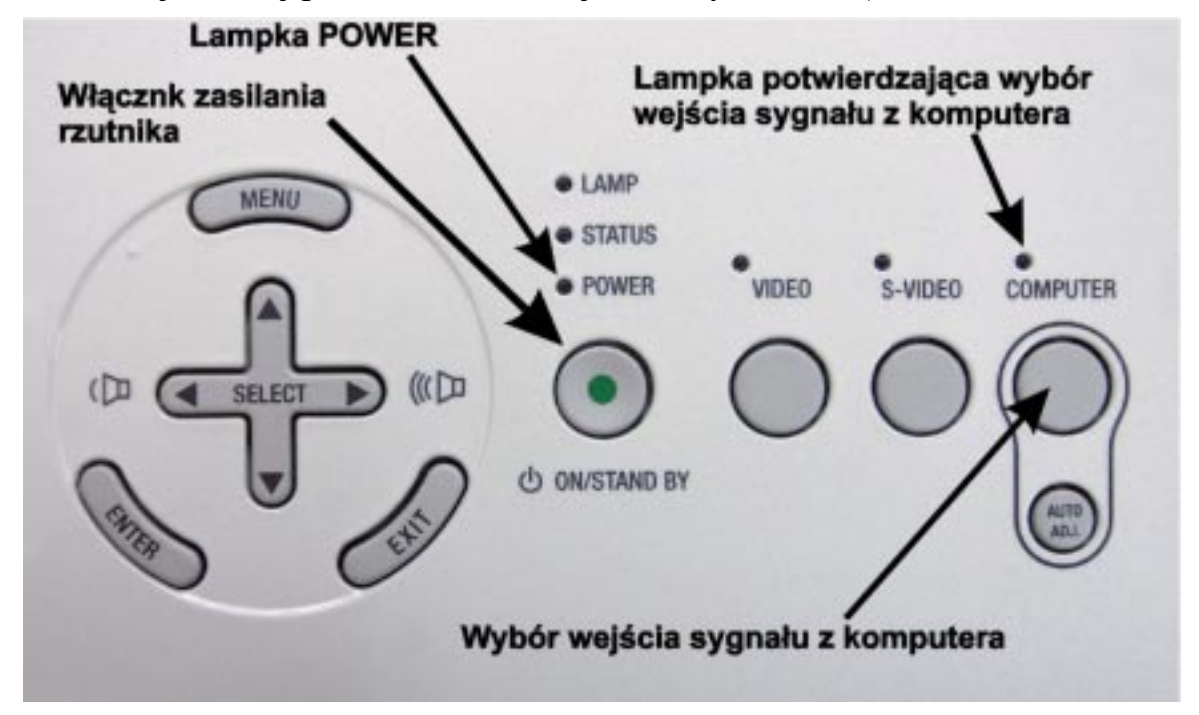

By włączyć rzutnik najpierw trzeba go podłączyć kablem sieciowym do prądu, następnie przełączyć na l główny włącznik zasilania przy kablu. Lampka POWER będzie świeciła na czerwono (może migać początkowo). By właczyć rzutnik trzeba nacisnąć przycisk ON?STAND BY. Lampka POWER zacznie świecić na zielono. Lampka potwierdzająca wybór wejścia sygnału COMPU-TER powinna się świecić. Jeśli tak nie jest, należy krótko wcisnąć klawisz wyboru wejścia.

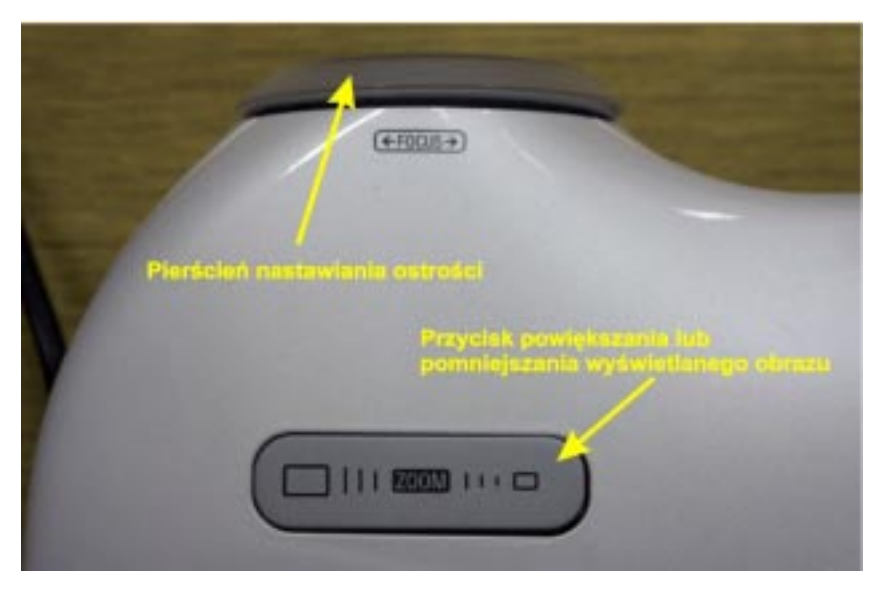

Przycisk krzyżowy SELECT służy m.in. do regulacji głośności  $(lewo - prawo).$ 

By ustawić ostrość obrazu należy kręcić pierścieniem obiektywu. Przycisk ZOOM (lewo-prawo) pozwala dopasować wielkość obrazu ilości do miejsca, na które rzutujemy obraz.

Właściwe ustawienie rzutnika umożliwiają również ruchome przednie nóżki. Aby wysunąć nóżkę należy nacisnąć dźwignię blokady w kierunku jak pokazuje strzałka.

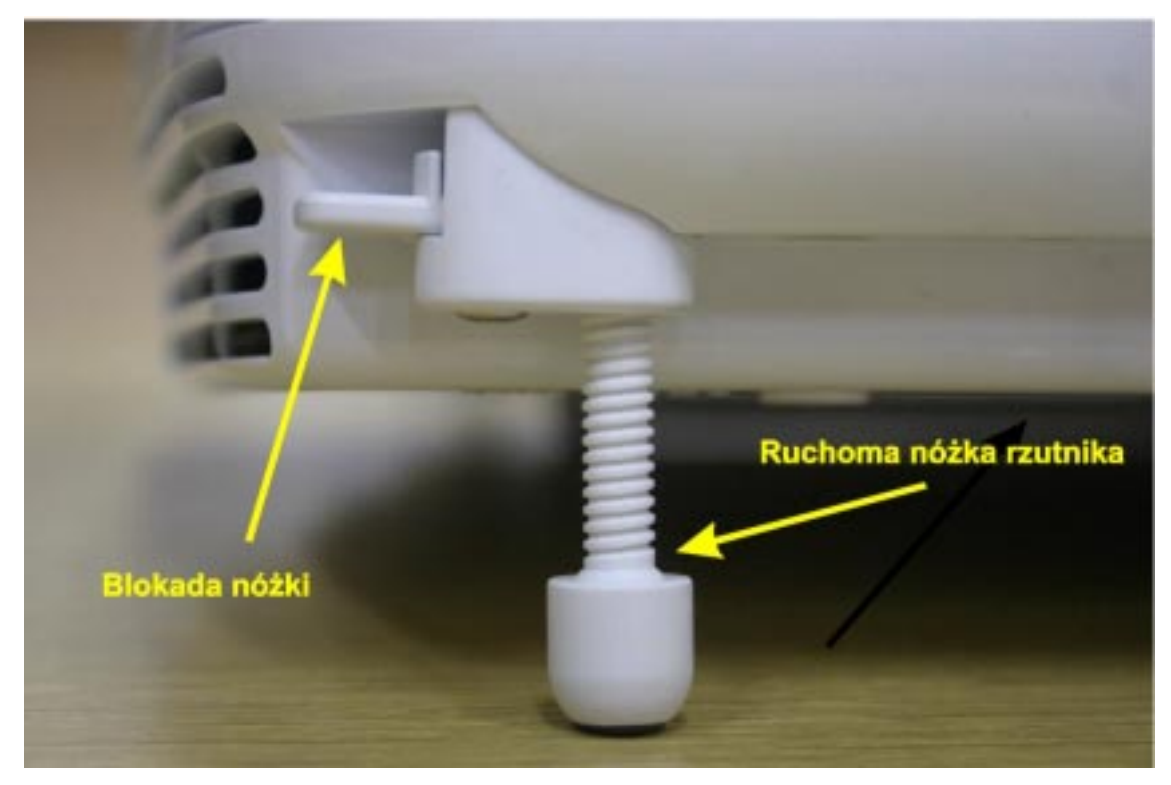

Może się zdarzyć, że mimo poprawnego podłączenia i właściwego włączenia z rzutnika nie ma obrazu. Może to wynikać z nieaktywności gniazda w laptopie. W tym celu należy posłużyć się funkcją z klawiatury laptopa. Przytrzymujemy klawisz FN i krótko naciskamy klawisz F4, puszczamy oba klawisze. Należy odczekać kilka sekund. Jeżeli obraz się nie pojawi należy czynność powtórzyć. Sekwencja klawiszy  $FN + F4$  przełącza cyklicznie następujące tryby pracy komputera:

monitor laptopa włączony, sygnał na gnieździe wyłączony

J monitor laptopa włączony, sygnał na gnieździe włączony  $\cdot$ monitor laptopa wyłączony, sygnał na gnieździe włączony

Domyślnie ustawiony jest środkowy sposób wyświetlania.

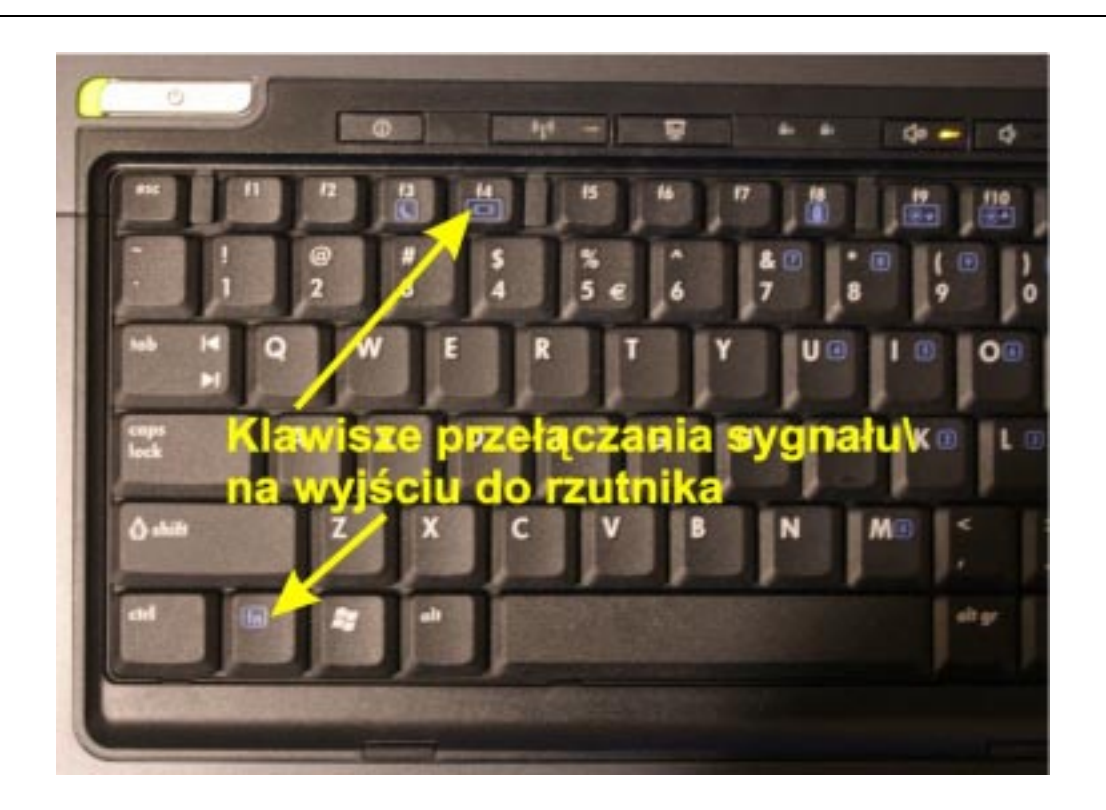

Ostatnią rzeczą wymagającą wyjaśnienia, jest posługiwanie się Touch-Pad'em. Zastępuje on myszkę, po płytce wodzi się placem, a ruch ten przenoszony jest na ruch kursora myszy. Liniowana krawędź lewej strony służy do przesuwania palcem z góry na dół i odpowiada użyciu kółka w myszce. Tym samym służy do przewijania (np. stron internetowych, tekstu w edytorze, itp.).

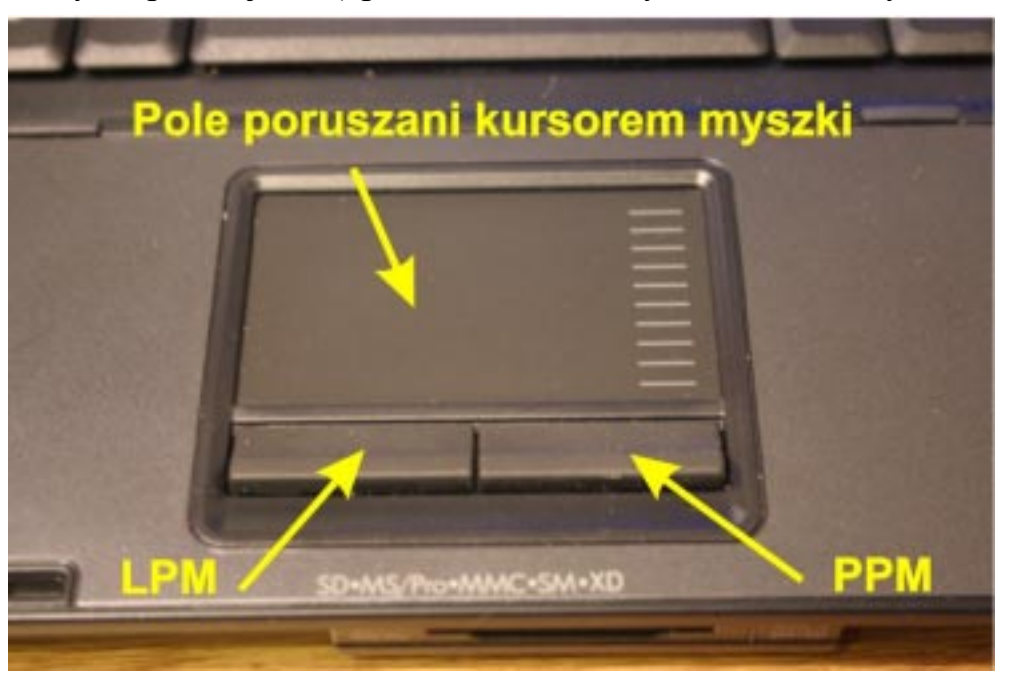

Życzę owocnego korzystania ze szkolnego zestawu multimedialnego